# PCMSC website smartphone tips

To add the PCMSC calendar to an icon on the iPhone Home screen

1. In Safari search to http://pcmscorg.ipage.com/pcmsc/calendar/ then

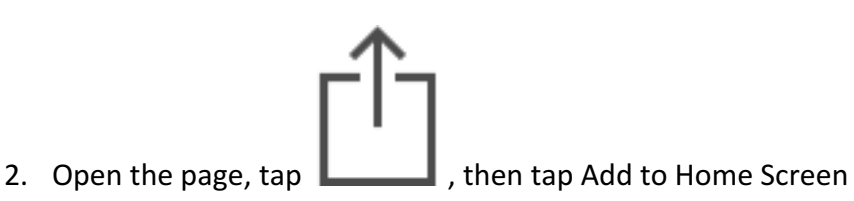

#### To add the PCMSC calendar to an icon on the Android home screen:

Launch Chrome for Android and open the website or web page you want to pin to your home screen. Tap the menu button and tap Add to homescreen. You'll be able to enter a name for the shortcut and then Chrome will add it to your home screen.

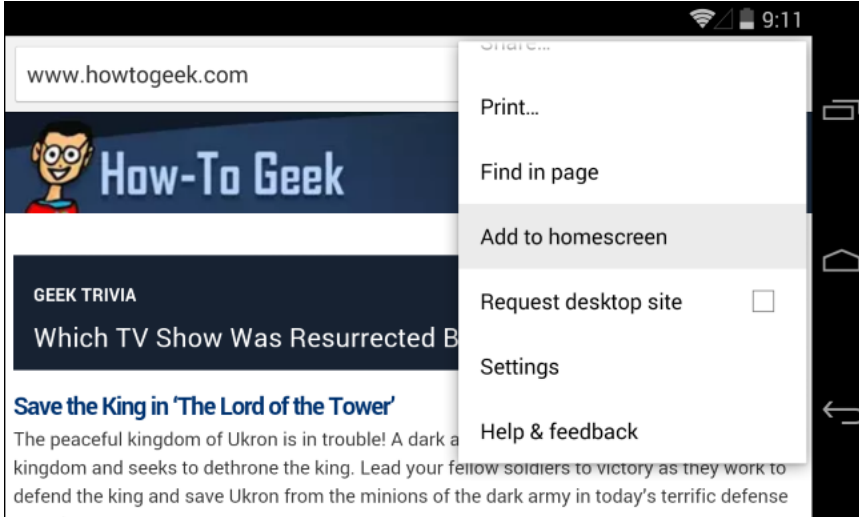

The icon will appear on your home screen like any other app shortcut or widget, so you can drag it around and put it wherever you like. Chrome for Android loads the website as a "web app" when you tap the icon, so it will get its own entry in the app switcher and won't have any browser interface getting in the way.

### To display details of an event on the calendar do the following:

1. Double tap on the event and a new page should open with all the details for the event. (Hint: Sometimes it is difficult to get the event, you may need to enlarge the calendar before you do this.)

## To display PCMSC Menu:

From any PCMSC page on your phone you can display the menu by tapping on the Blue Bar with the 3 lines beneath the search box.

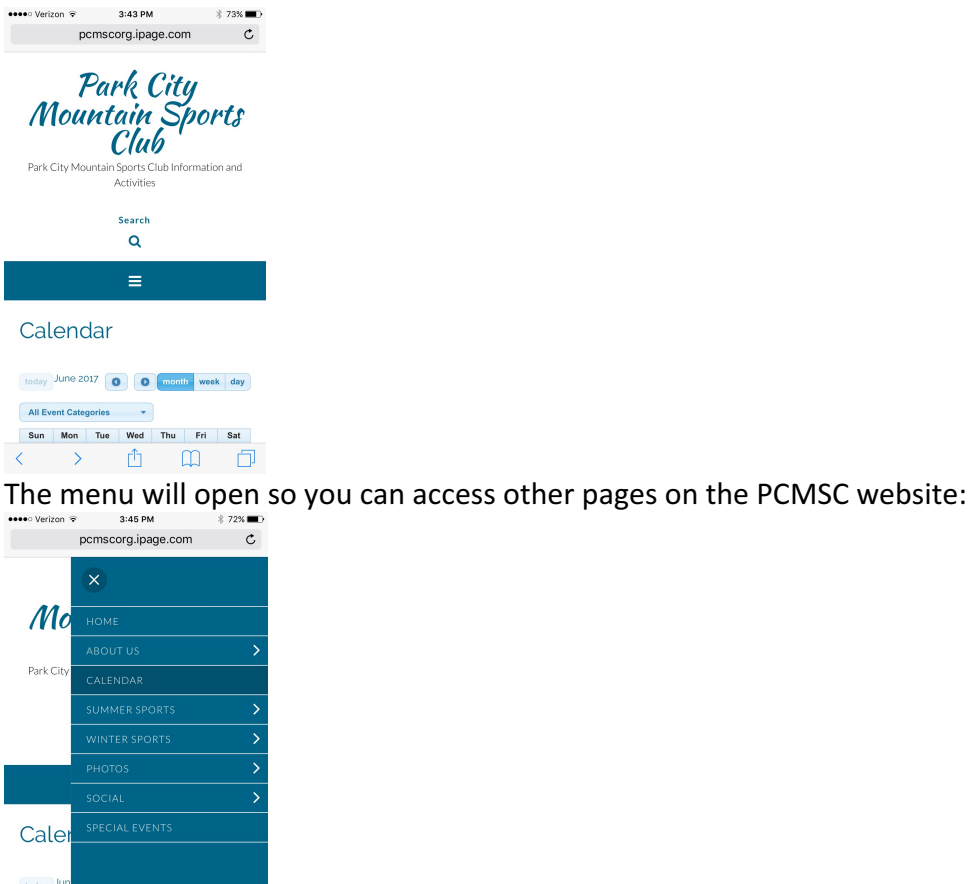

 $\begin{array}{ccccccccccccccccc} \times & \times & \mathbb{A} & \mathbb{A} & \mathbb{B} & \mathbb{B} & \mathbb{B} \end{array}$ 

# To RSVP to events that use the club calendar event management do the following:

- 1. Double tap on the event and a new page should open with all the details for the event.
- 2. Once the event opens, you will see a form for your RSVP with the title of Bookings, (see the image below.) If you are allowed to book more than 1 space, a picklist will be displayed which will allow you to select the number of Spaces. Please enter your first and last name, telephone number, email address and then tap on "Send your booking". Your RSVP will be sent to the event leader. Once the leader confirms your reservation, you will receive an email confirmation.

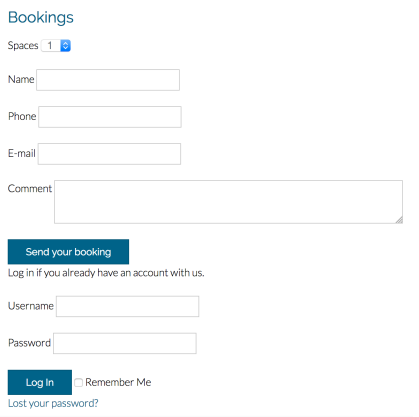